## **Configuring BambooHR**

1. Login to **BambooHR** as an Admin user.

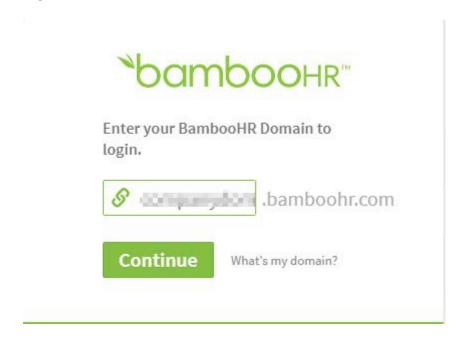

2. Click on App icon on right top corner.

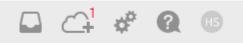

3. All Apps services window will appears, Click on Single Sign-On listed on left side.

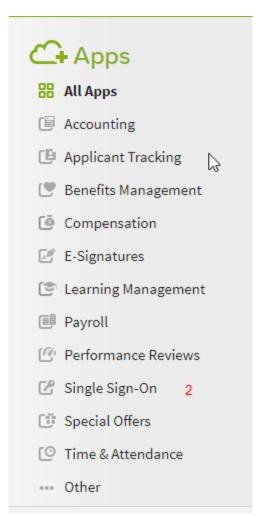

4. Single Sign-On window will appears, click on SAML tab.

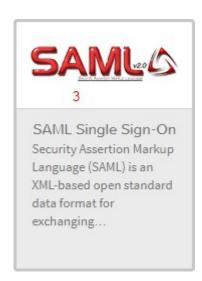

5. SAML Single sign-on window will appear, Scroll down and click on install.

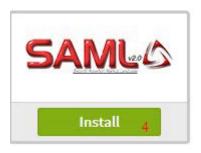

6. Setting window will appear.

## Settings

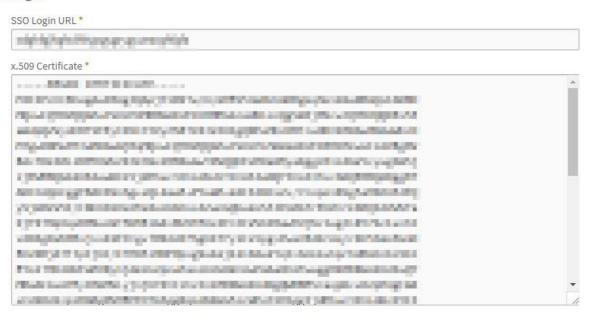

Install 5 Cancel

## 7. Fill the required field.

| Field Name        | Values                                                          |
|-------------------|-----------------------------------------------------------------|
| SSO Login URL     | https://ug1. <customer_domain>.com/saml/login</customer_domain> |
| x.509 certificate | Paste IdP certificate                                           |

## 8. Click on install button.